State Courts, Singapore

# **ICMS – Training Guide – Return of Travel Document**

Prepared by Ecquaria Technologies Pte Ltd

1.1.000

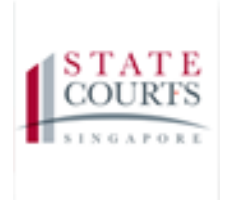

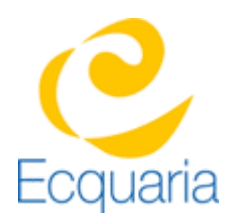

# <span id="page-1-0"></span>**About this document**

## <span id="page-1-1"></span>**Section 1-1 Contacts**

**Please contact the following should you have questions about this document**

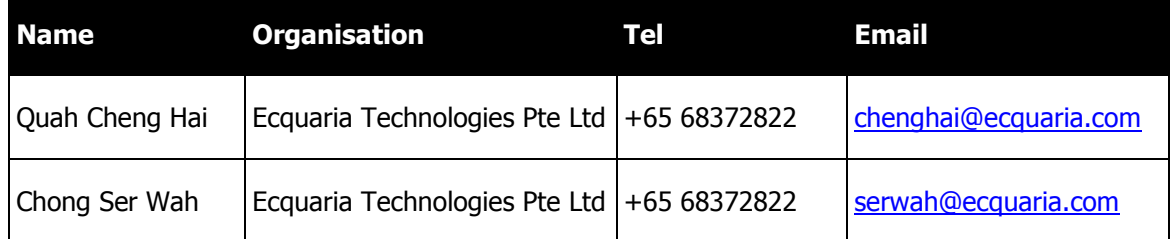

## <span id="page-1-2"></span>**Section 1-2 Copyright Information**

© Copyright 2017, All rights reserved.

## <span id="page-1-3"></span>**Section 1-3 General Information**

This is a managed document. For identification of amendments each page contains a version number, section identification and a page number within the section. Changes will only be issued as complete replacement sections along with a new release notice. All replaced sections shall be destroyed immediately and copies of any obsolete forms destroyed.

## <span id="page-2-0"></span>**Section 1-4 Table of Contents**

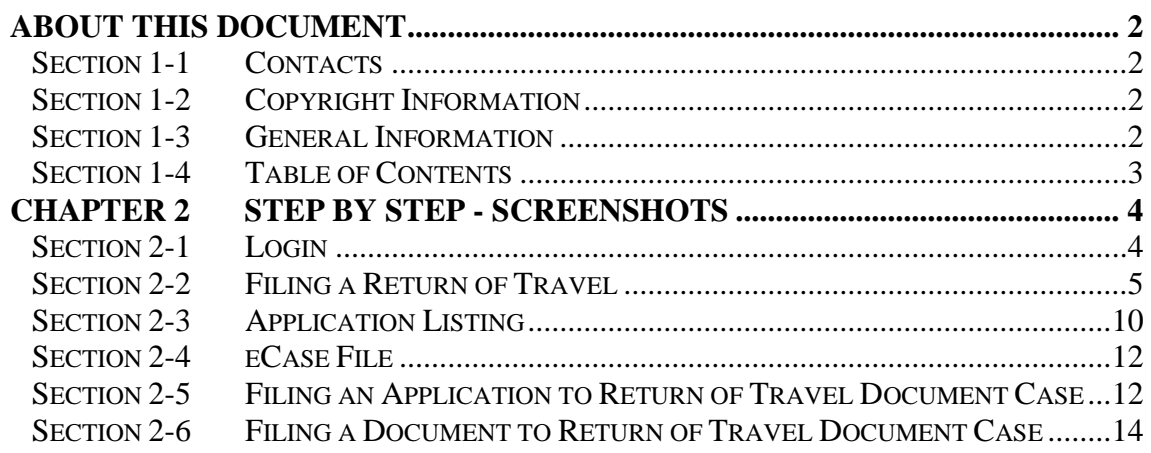

# <span id="page-3-0"></span>**Chapter 2 Step by Step - Screenshots**

## <span id="page-3-1"></span>**Section 2-1 Login**

Refer to TRG-Login for Counsel login

Step 1: Once login is successful, you will be redirected to the homepage.

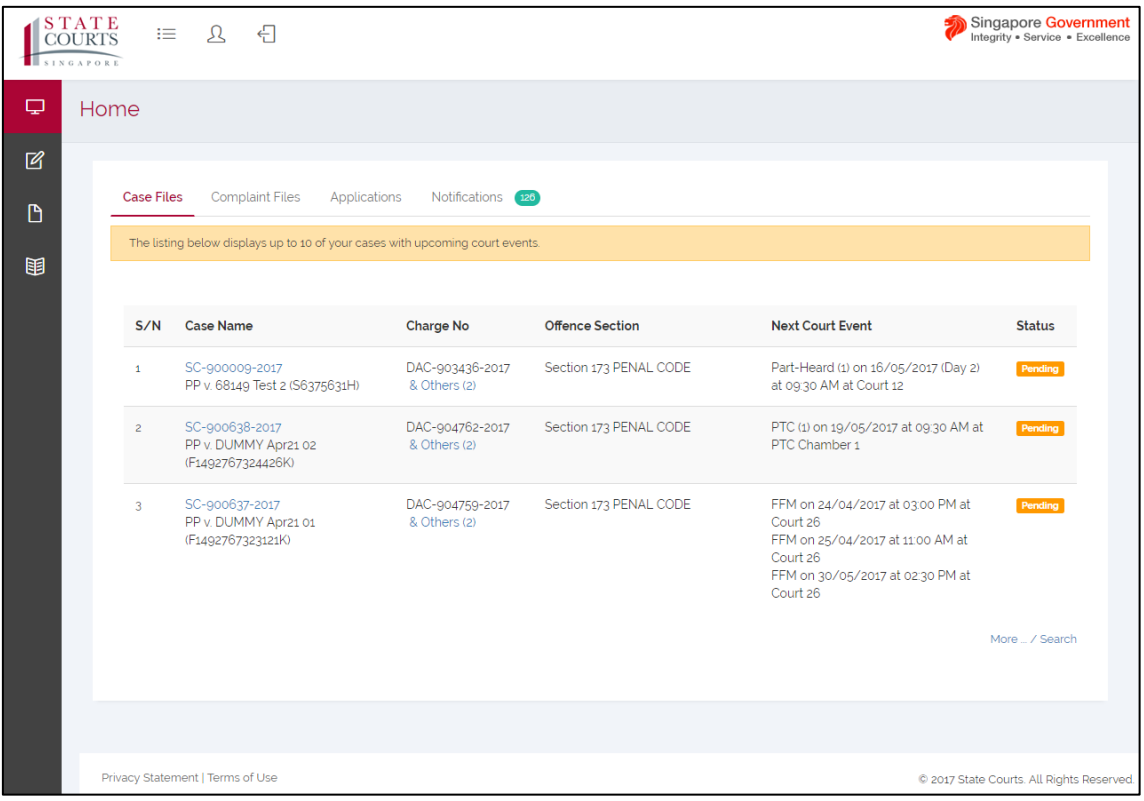

## <span id="page-4-0"></span>**Section 2-2 Filing a Return of Travel Document**

Step 1: Mouse over to the second icon on the left panel to get redirected to the Return of Travel Document page.

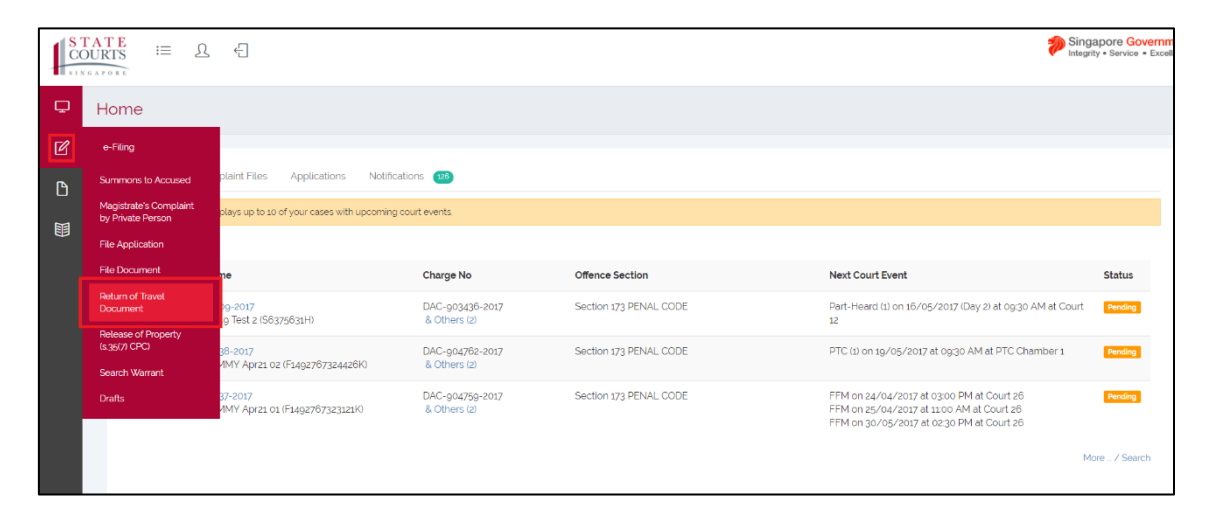

Step 1a: Click on "Return of Travel Document".

Step 2: Fill in the required information under Application Information. Fields marked with asterisk are mandatory

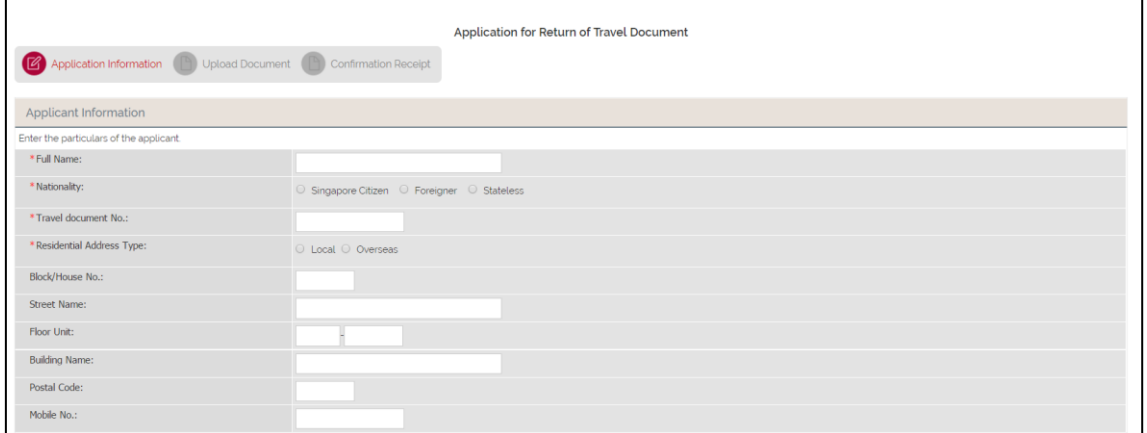

Step 2: Fill in the required information under Counsel Information. Fields marked with asterisk are mandatory

Step 2a: If the Counsel is the same as the Filer, check the "Same As filer" box.

Step 2b: If the Counsel is different, click on "Add".

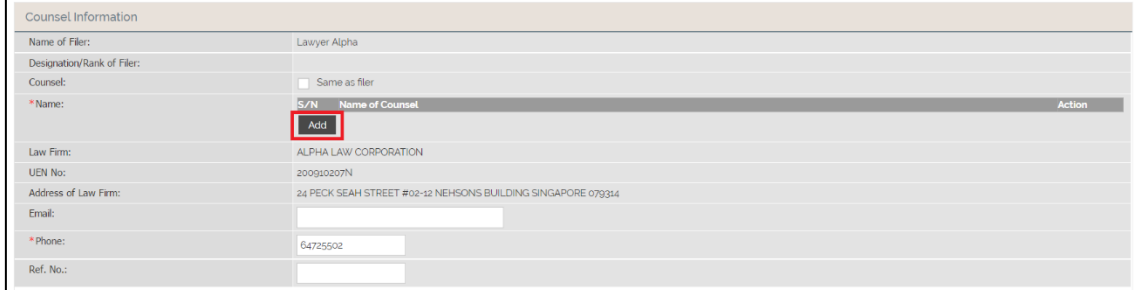

Step 2b.1: Enter the name of the counsel. Click on "Save" to confirm.

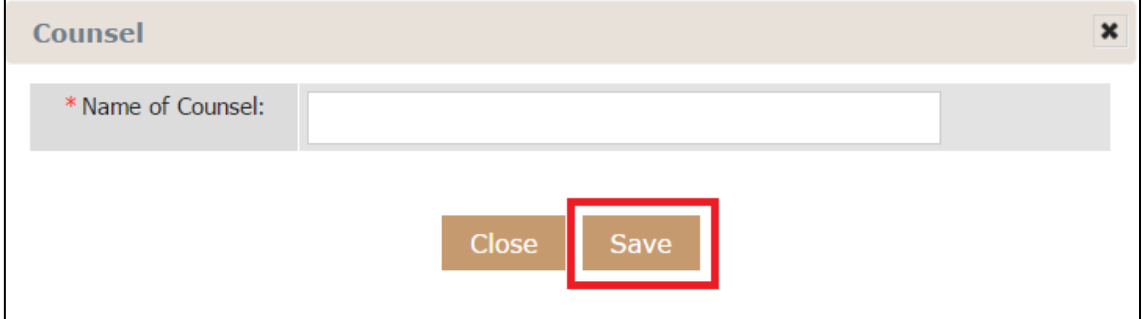

Step 3: Fill in the required information under Offence Information. Fields marked with asterisk are mandatory

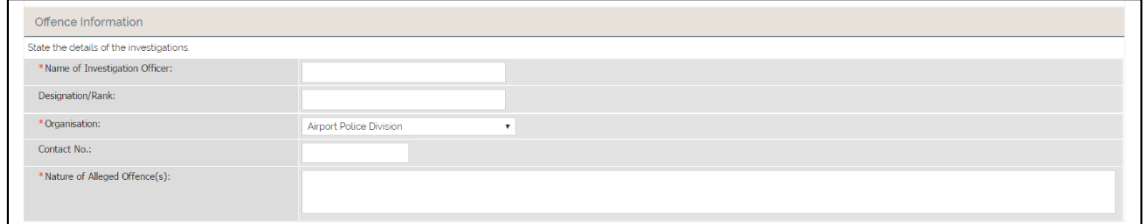

Step 4: Fill in the required information under Grounds of Application. Fields marked with asterisk are mandatory.

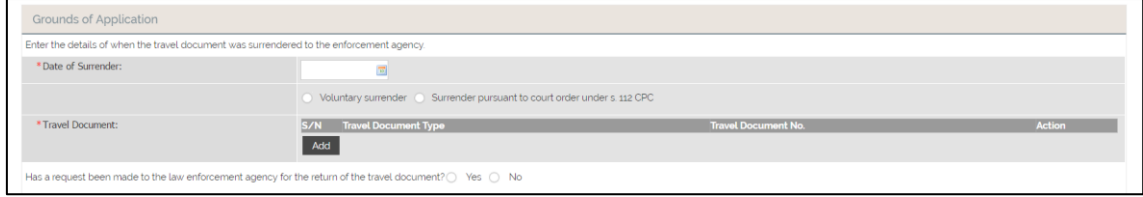

Step 4a: To attach Travel document, click on "Add" under Travel Document.

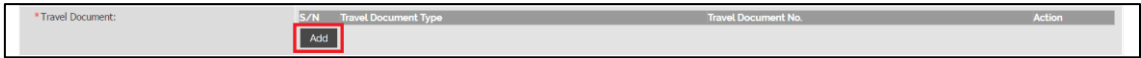

Step 4b: Fill in the required information. Click "Save" to confirm.

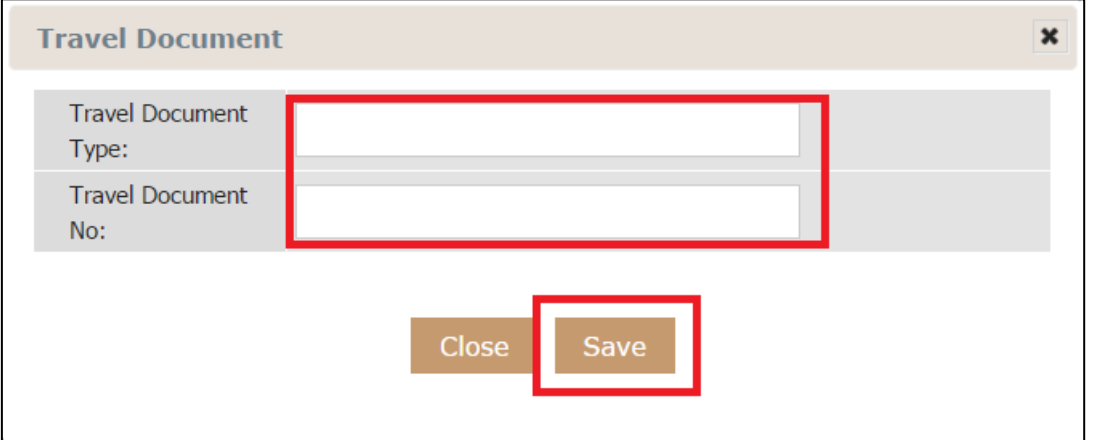

Step 5: State if a request has been made.

Has a request been made to the law enforcement agency for the return of the travel document? $\bigcirc$  Yes  $\bigcirc$  No

Step 5a: If yes, state the date of request and if the request was refused.

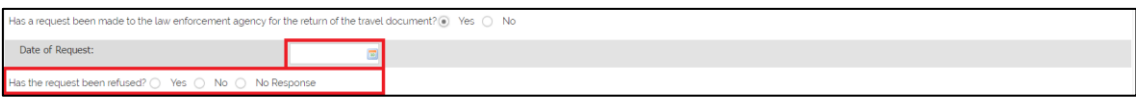

Step 5a.1: If the request was refused, please state the reason. It is mandatory to state a reason if the request was refused.

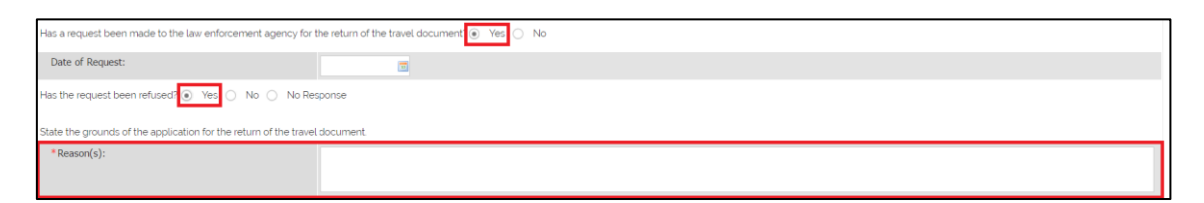

Step 5a.2: If the request did not get any response, please state the reason if so.

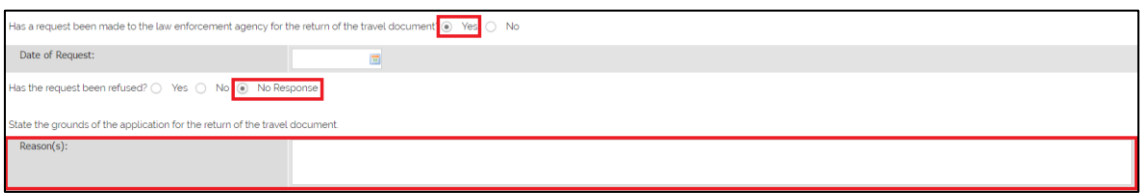

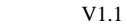

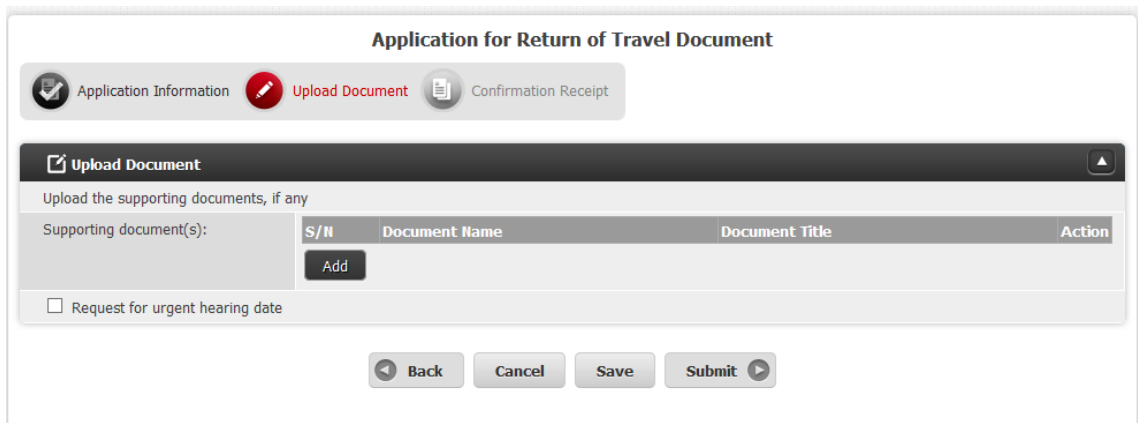

Step 6: Click on "Next" to continue. Note only when a request made to the enforcement agency for the return of a travel document that has been refused, can the application in ICMS be made.

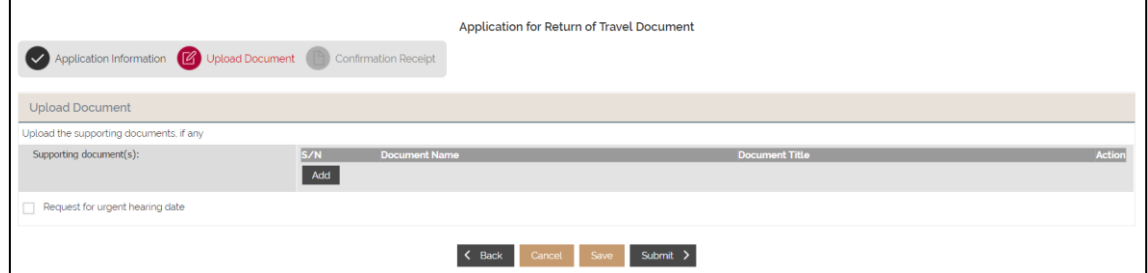

Step 7: To attach a document, click on "Add" under Upload Document.

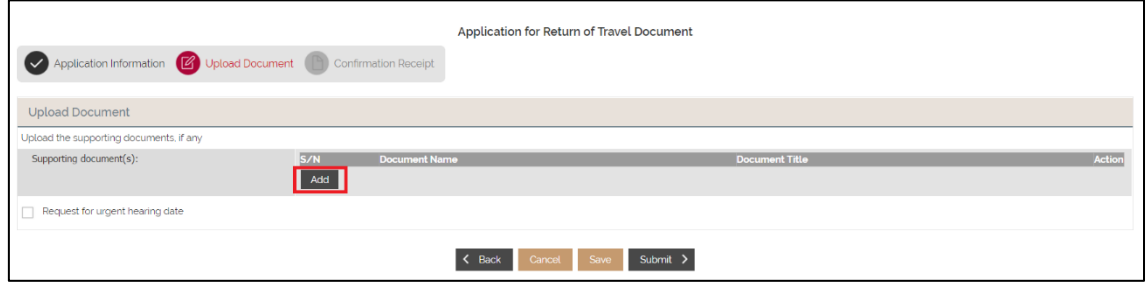

Step 7a: Fill in the Document Title. To upload a file, click "Add files" to locate it. Click on "Start upload" to upload the file that has been attached and click on "Save" to confirm.

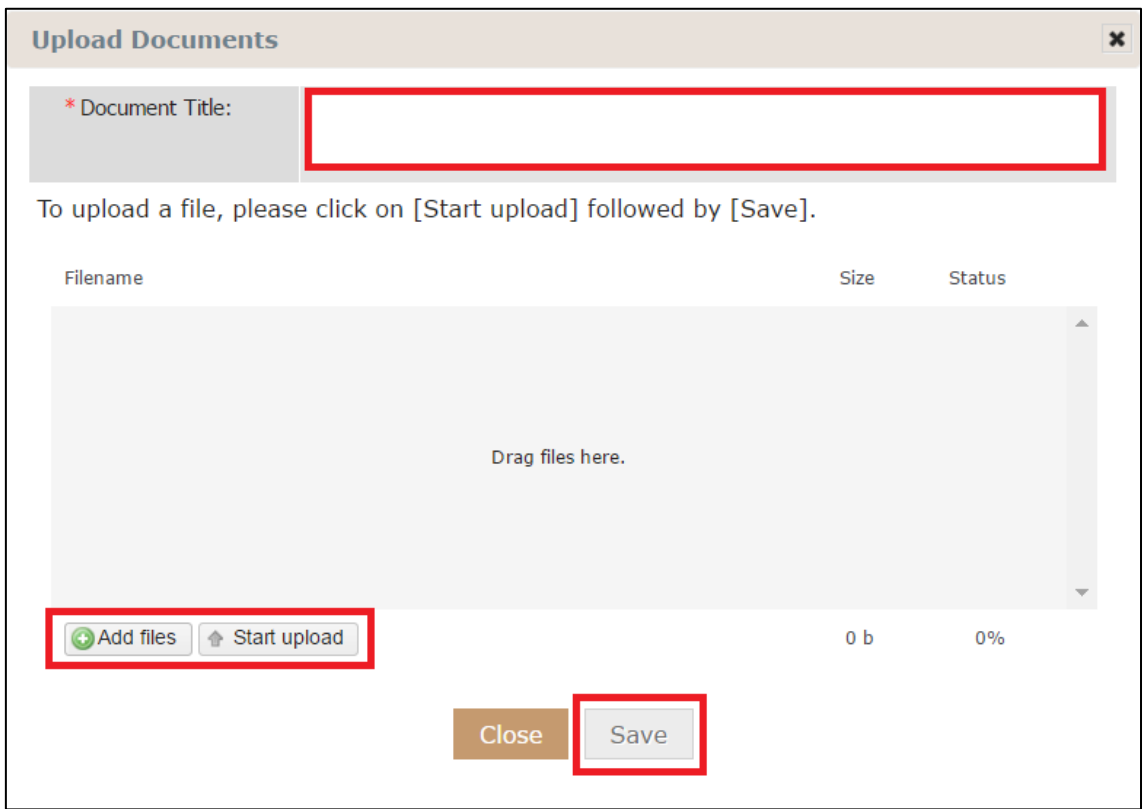

Step 8: If there is a need to request for urgent hearing date, check the "Request for urgent hearing date" box, then state the reason for it. It is mandatory to state a reason.

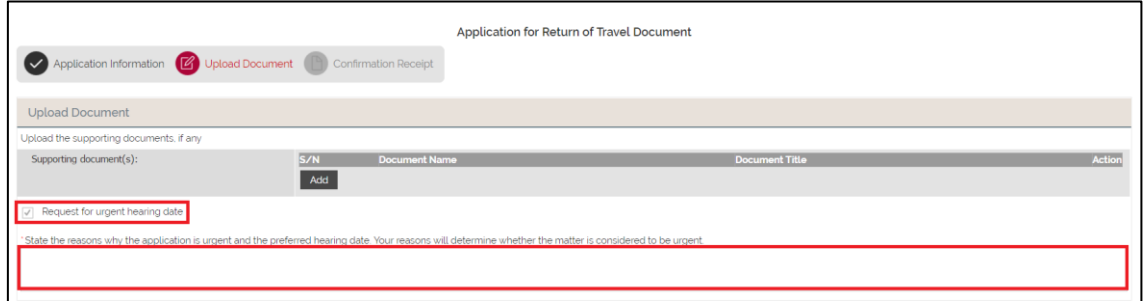

Step 9: When the submission is completed, you will be redirected to Confirmation Receipt tab

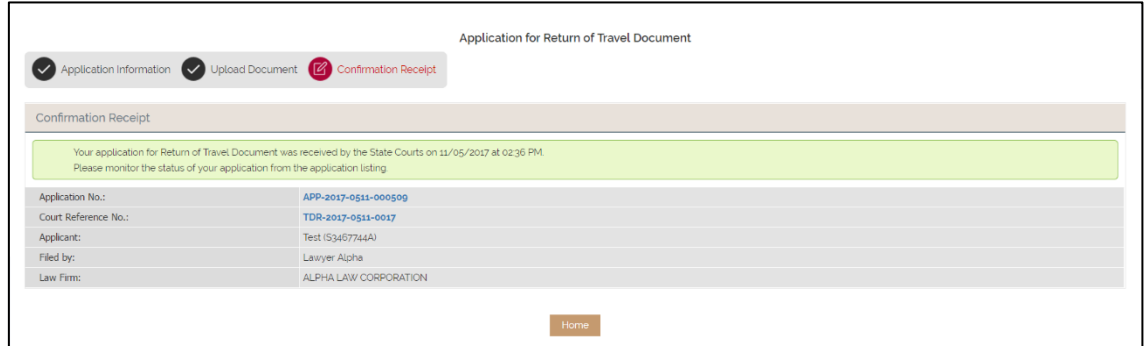

Click on the hyperlink under "Application No." will result in displaying a printable document, in PDF format.

## <span id="page-9-0"></span>**Section 2-3 Application Listing**

Step 1: To view documents under Return of Travel, click on "Application".

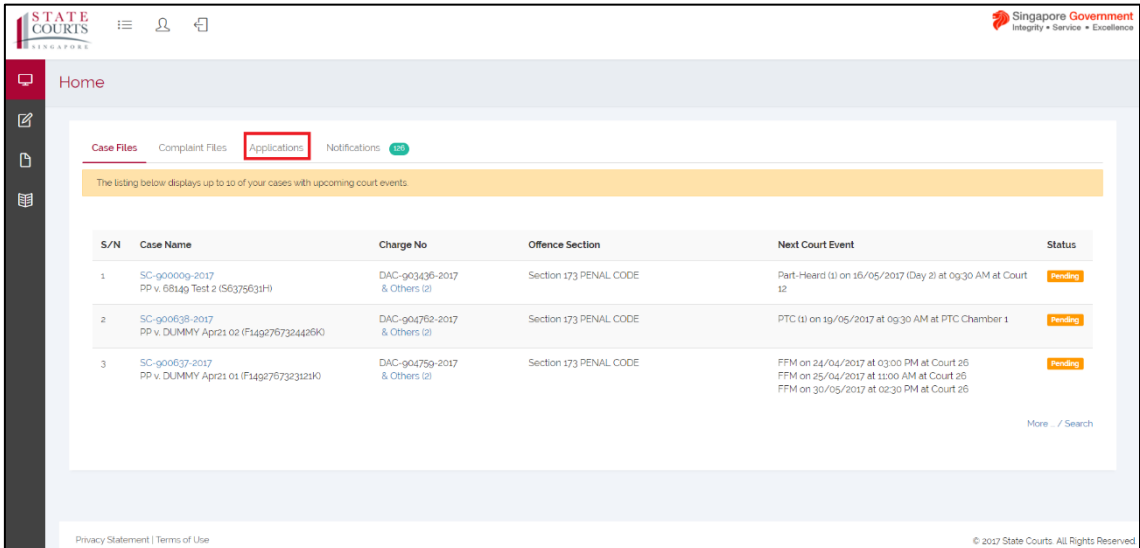

#### Step 2: Click on "More.../Search".

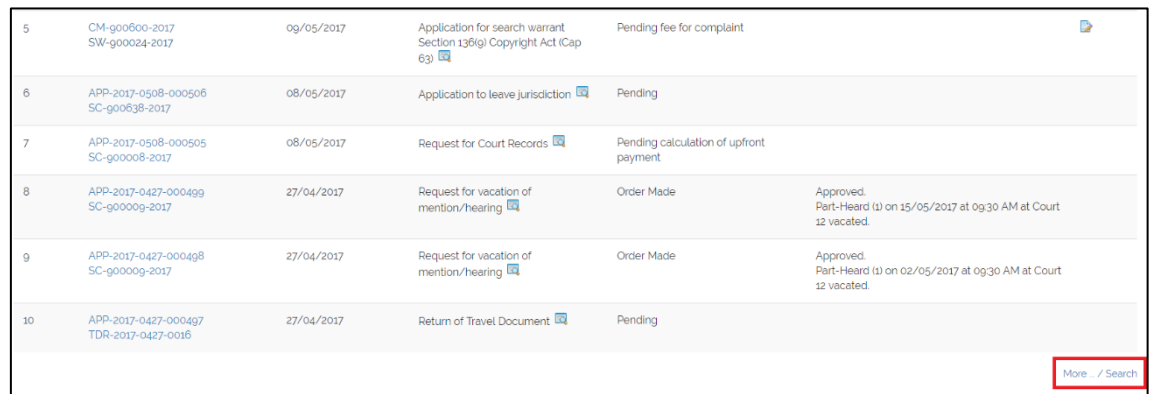

Step 3: Click on "Advanced Search" beside the search icon.

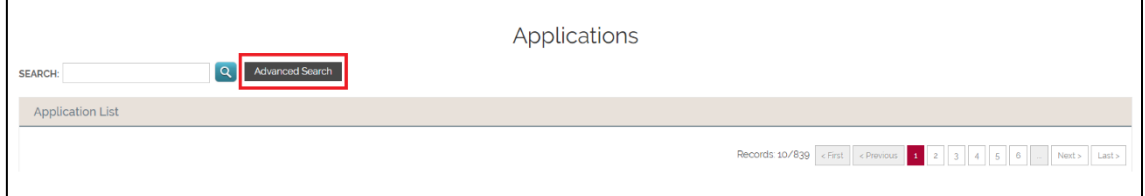

Step 4: Under "Nature of Application", select "Return of Travel Document in the dropdown list.

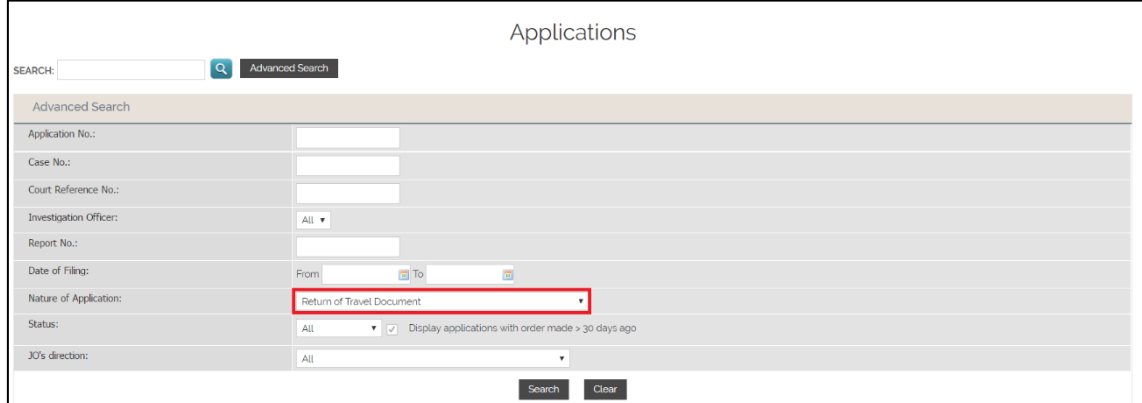

Alternatively, you can search for the document using Application No. field.

## <span id="page-11-0"></span>**Section 2-4 eCase File**

Step 1: To view the case file of an application related to the document, click on the second hyperlink; TDR-XXXX-XXXX-XXXX, under Application ID.

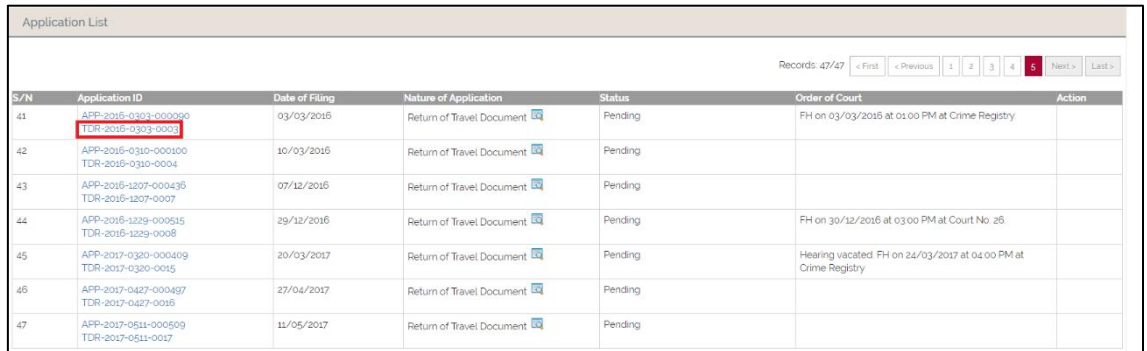

## <span id="page-11-1"></span>**Section 2-5 Filing an Application to Return of Travel Document Case**

Step 1: In the case file of the application on return of travel, click on "Application".

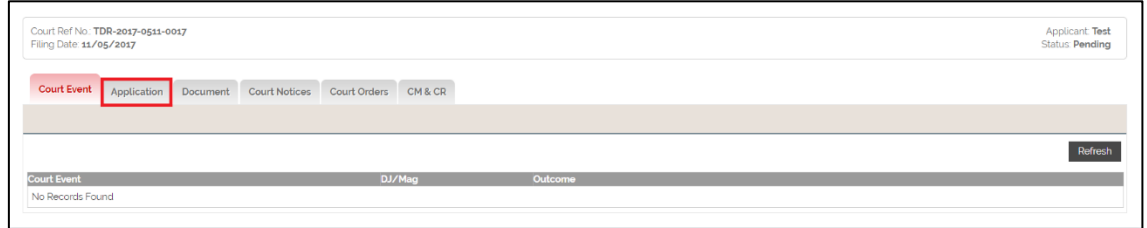

Step 2: Click on "Add" under Application Listing.

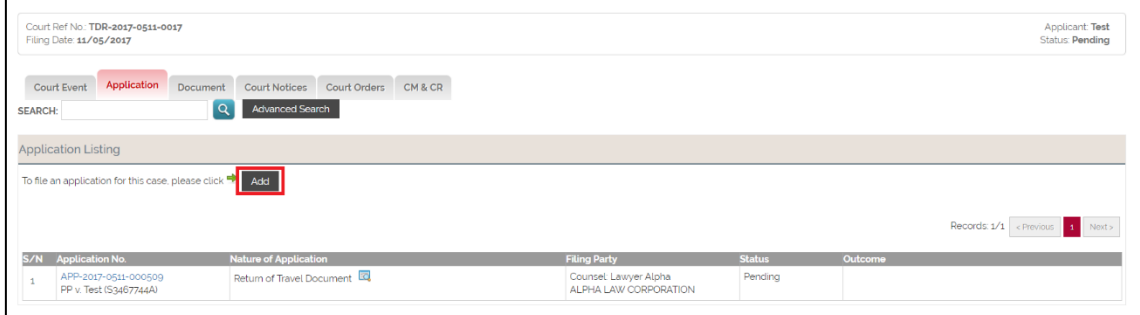

Step 4: Once redirected, click on "Request to schedule court event" under File Application, then click "Next".

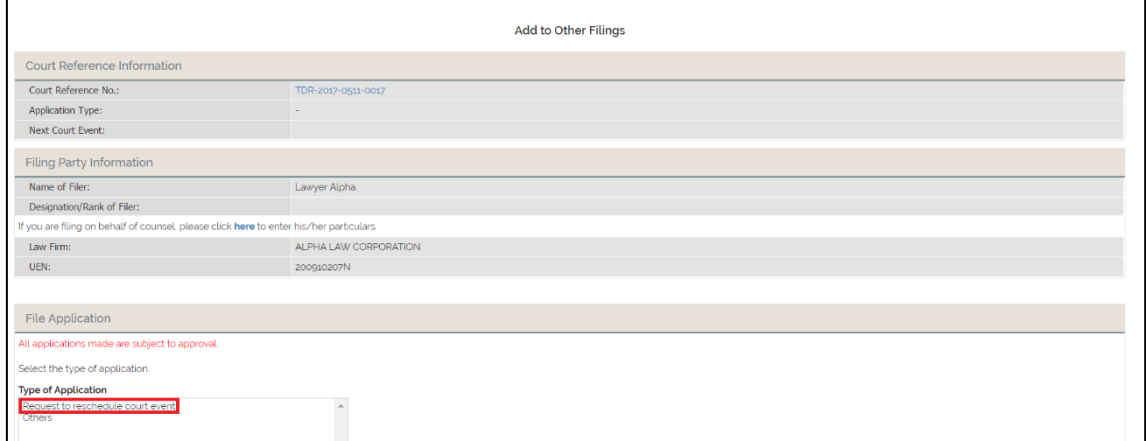

Step 4: You will be redirected to Reasons for Application tab. Fill in the required field under Reasons for Application.

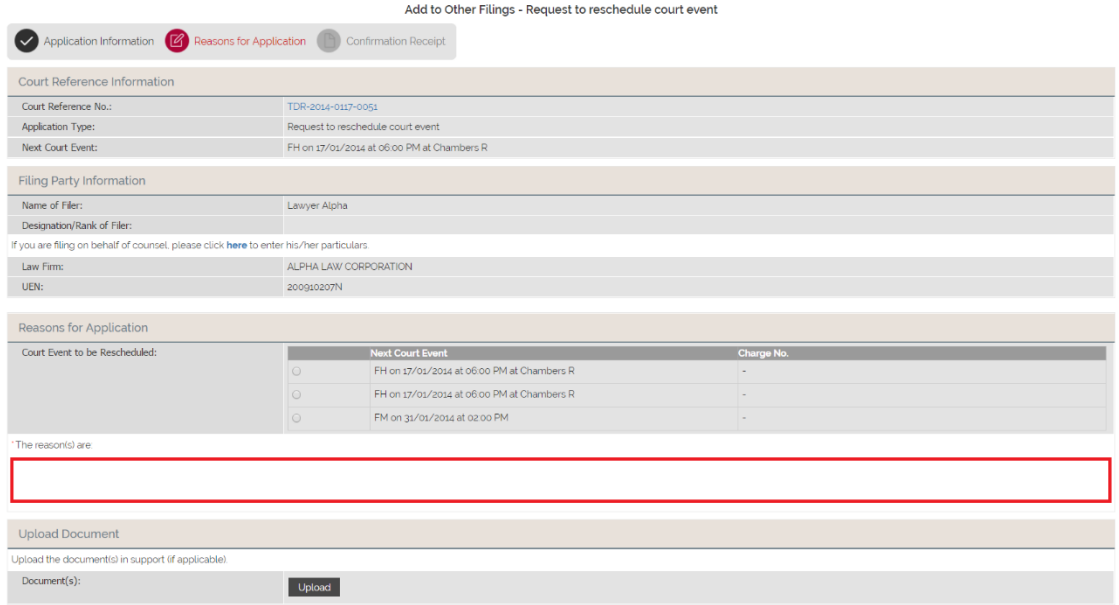

If there is any document to be uploaded, click on "Upload" under Uploaded Document, else proceed to Step 5.

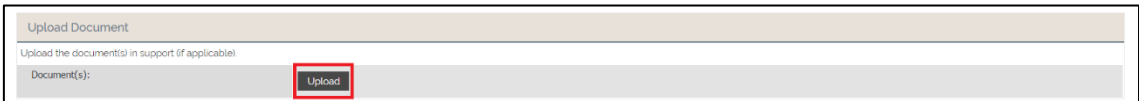

Step 5: Click the "Submit" and you will be redirected to the Confirmation Receipt tab.

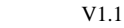

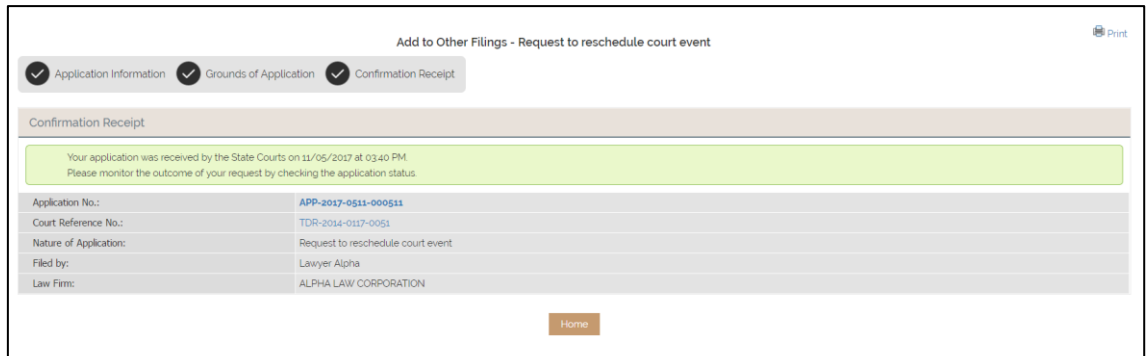

Click on the hyperlink under "Application No." will result in displaying a printable document, in PDF format.

## <span id="page-13-0"></span>**Section 2-6 Filing a Document to Return of Travel Document Case**

Step 1: In the case file of the application on return of travel, click on "Document".

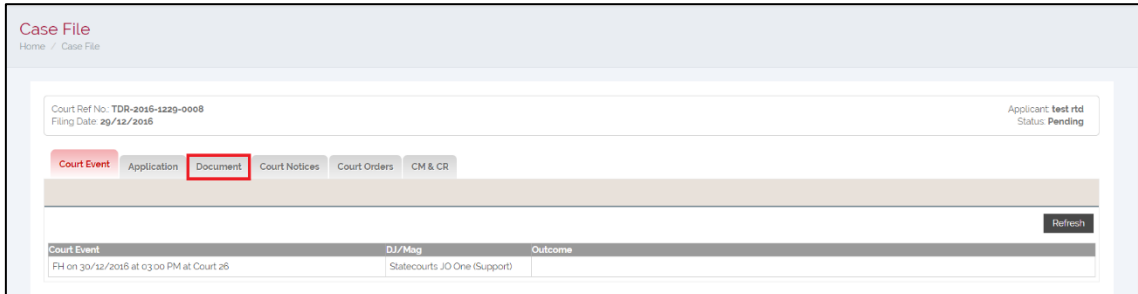

Step 2: Click the 'Add' under Document List.

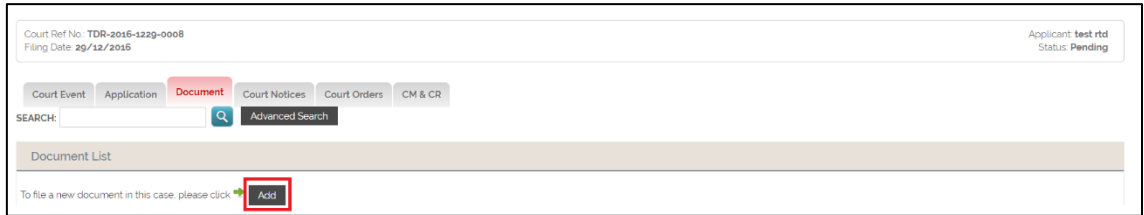

Step 3: Select "Reply" under Document Type. Click "Next" to proceed.

Step 4: In the Upload Document tab, click "Upload" to upload the relevant document.

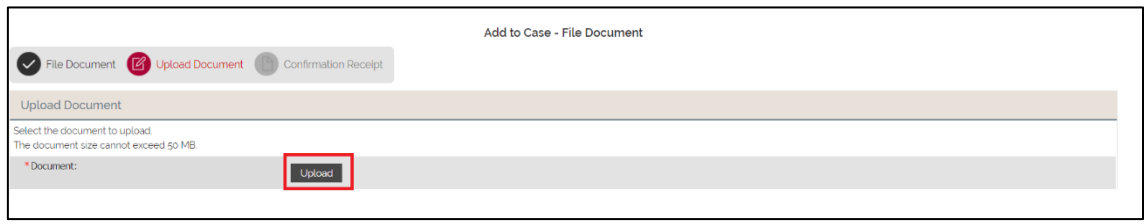

Step 4a: Click "Add files" to locate the required document, "Start upload" to upload the attached document and "Save" to confirm.

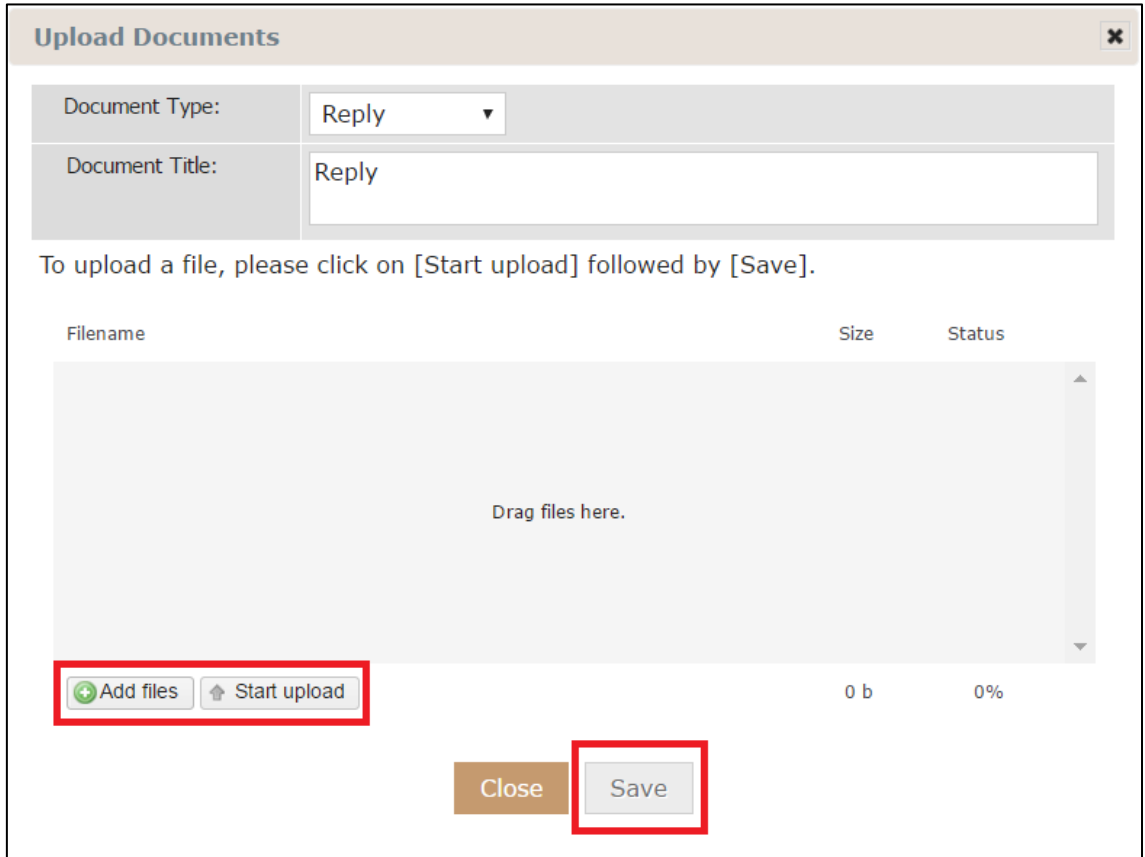

Once the file is uploaded, click "Submit" to proceed.

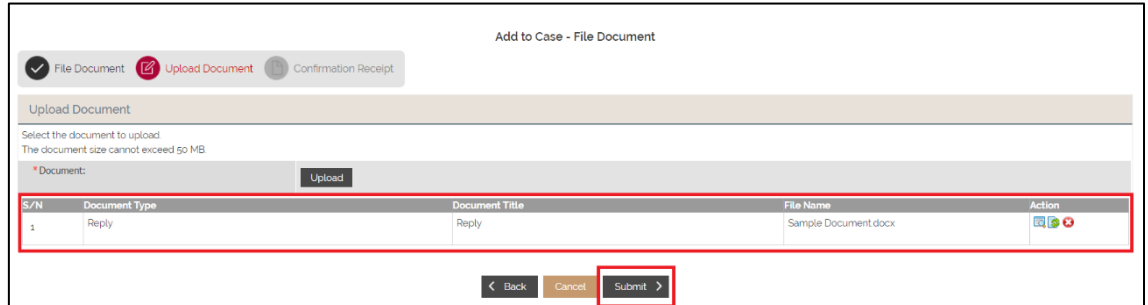

Step 5: Once submitted, you will be redirected to the Confirmation Receipt tab.

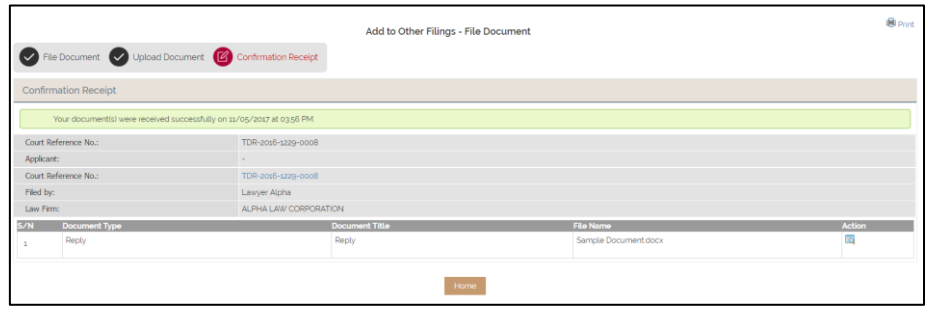